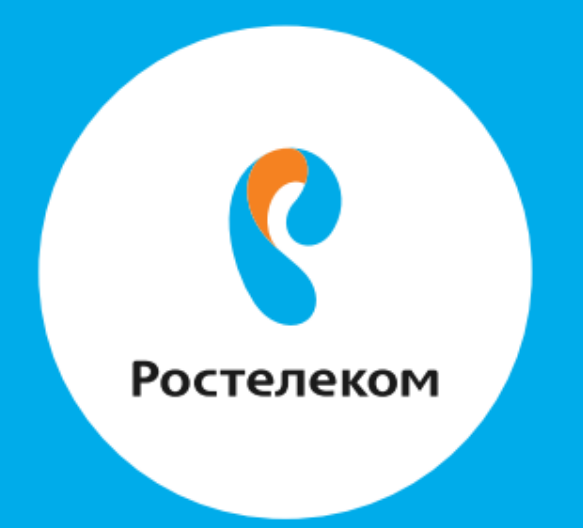

# КАК ПОЛЬЗОВАТЬСЯ «УНИВЕРСАЛЬНОЙ УСЛУГОЙ СВЯЗИ WIFI»

## $\bigcirc$  $\bullet$

## **Оглавление:**

## [Раздел 1](#page-2-0)

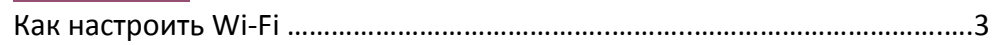

2

## [Раздел 2](#page-4-0)

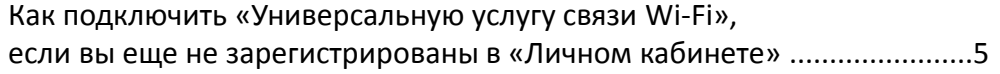

## [Раздел 3](#page-11-0)

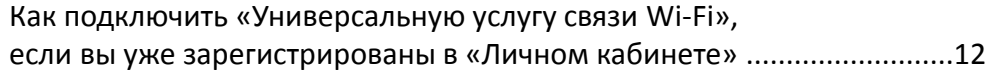

## [Раздел 4](#page-15-0)

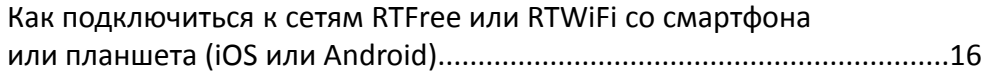

## [Раздел 5](#page-18-0)

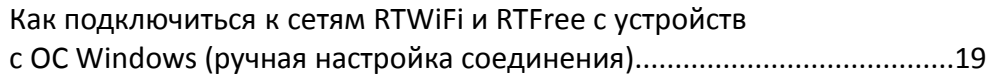

## [Раздел 6](#page-26-0)

Как оплатить «Универсальную услугу связи Wi -Fi»………………………………27

# **KAK HACTPOUTЬ WI-FI**

## <span id="page-2-0"></span> $\bigcirc$  o  $\bigcirc$ AS A

## $\text{H}$ аг 1

Зарегистрируйтесь или авторизуйтесь через сеть RTOpen в «Личном кабинете» на сайте [lk.rt.ru](https://lk.rt.ru/)

 $\Box$   $\Box$ Подключите универсальную услугу Wi-Fi

# $\Box$   $\Box$

Получите проверочный код по СМС-сообщению и подтвердите подключение услуги

4

 $\Box$ ar 4 Выберите тарифный план (при необходимости)

 $\text{Har } 5$ Пополните баланс лицевого счета

 $\Box$ ar 6 Подключитесь к сетям RTWiFi или RTFree

После регистрации ваше устройство будет автоматически подключаться к Wi-Fi сетям **RTWiFi** и **RTFree** в любом регионе страны. Находясь в сети RTOpen, вы можете пользоваться только страницами сайтов <http://rt.ru/> и [lk.rt.ru](https://lk.rt.ru/) в сети **RTFree** ограниченным списком ресурсов более 2000 из «Белого списка». При открытии других ресурсов будет автоматическая переадресация на страницу «Услуги». Прием WiFi сигнала обеспечивается в радиусе около **100 метров** от точки доступа. Подключение услуги возможно на один мобильный номер только один раз.

## $\mathbf{H}$ ar 1

Включите на вашем устройстве Wi-Fi и выберите сеть RTOpen.

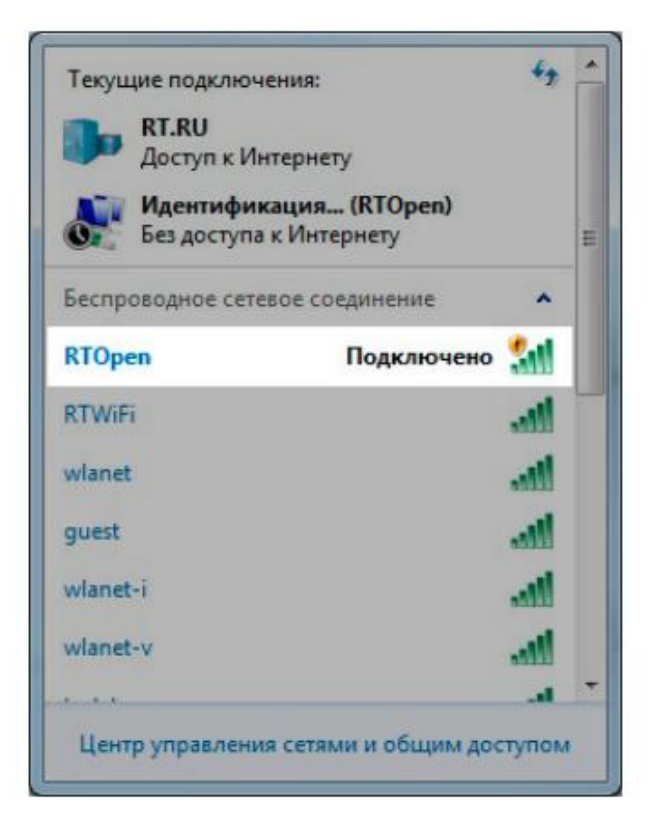

Находясь в сети RTOpen, вы можете пользоваться ограниченным списком ресурсов, а также страницами сайтов rt.ru и lk.rt.ru. При открытии других ресурсов будет автоматическая переадресация на страницу «Услуги».

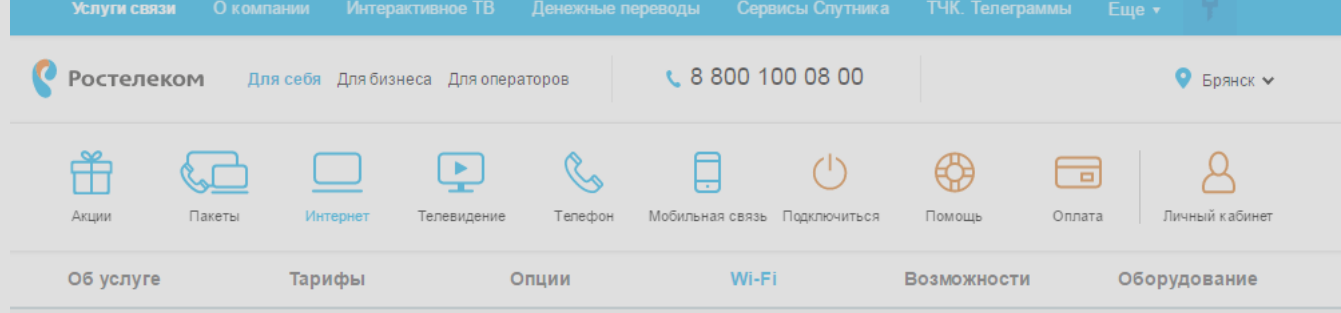

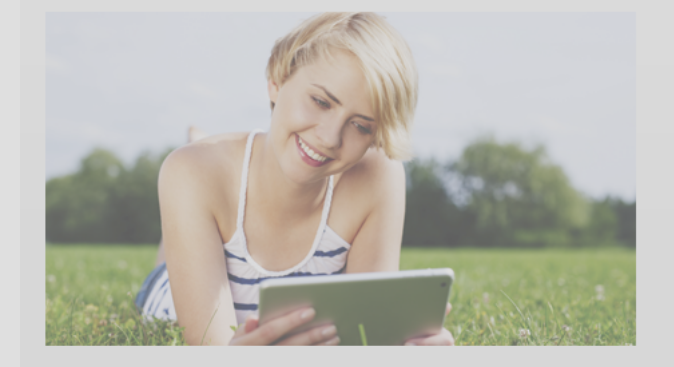

## Универсальная услуга связи Wi-Fi

Быстрый доступ в Интернет по технологии Wi-Fi в населенных пунктах, участвующих в государственной программе «Устранение цифрового неравенства».

Телефон поддержки пользователей: 8 800 301 00 35

## От доступа в Интернет вас отделяет 3 шага:

Зарегистрируйтесь или авторизуйтесь в Личном кабинете.

Подключите услугу и получите данные для входа в Интернет **B SMS.** 

Пополните баланс своего лицевого счета, подключитесь к сети RTWiFi и пользуйтесь интернетом.

Подробная инструкция»

8

## $IIIar<sub>2</sub>$

Перейдите на сайт lk.rt.ru и выберите раздел регистрации.

Перейти в личный кабинет для бизнеса

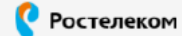

## Единый личный кабинет

для частных клиентов

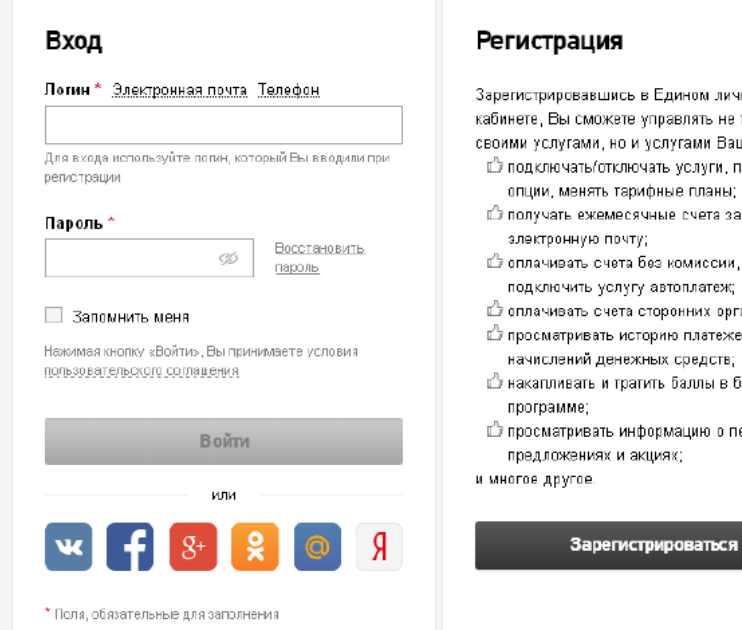

- Зарегистрировавшись в Едином личном кабинете, Вы сможете управлять не только своими услугами, но и услугами Ваших близкик: ∟ подключать/отключать услуги, пакеты,
- **Получать ежемесячные счета за услуги на**
- Ё оплачивать счета без комиссии, в т.ч. подключить услугу автоплатеж;
- ∟ оплачивать счета сторонних организаций; ∟ просматривать историю платежей и
- начислений денежных средств; ∟ накапливать и тратить баллы в бонусной
- ∟ просматривать информацию о персональных

Шаг З заполните поля необходимые для регистрации. Рекомендуем выбирать способ через Мобильный телефон, так как это является условием для подключения Универсальной услуги связи Wi-Fi, подтвердите номер и завершите регистрацию.

#### Регистрация

#### Электронная почта Мобильный телефон\*

```
+7(9) -2
```
Необходимо в вести номер телефона в формате<br>+7 (9xx) xxx-xx-xx

#### Пароль\*

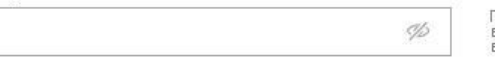

Пароль должен содержать не менее 9 символов,<br>включающих в себя: латинские буквы нижнего (а..z) или<br>верхнего (А..Z) регистров, цифры (0..9).

#### Место жительства \*

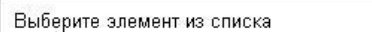

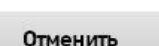

Нажимая кнопку «Продолжить», Вы принимаете условия пользовательского соглашения

 $\mathbf{v}$ 

Продолжить

## Подтвердите регистрацию

9

Для продолжения регистрации введите код подтверждения из SMS, отправленного на телефон: +7 (999) 999-99-99

#### SMS-код\*

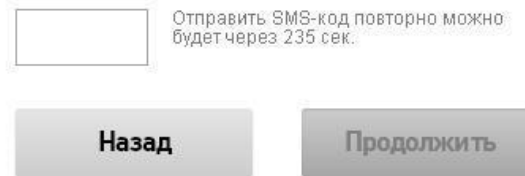

\* Поля, обязательные для заполнения

\* Поля, обязательные для заполнения

Шаг 4 войдите в Личный кабинет. Если вы находитесь в зоне действия сети RTOpen, при открытии «Личного кабинета» вы попадете на страницу подключения «Универсальной услуги связи Wi-Fi». Подтвердите заявление на подключение и услуга подключена, если с момента создания учетной записи «Личного кабинета» прошло более 30 минут система запросит повторно подтверждение мобильного номера.

#### Главная

## Подключение универсальной услуги связи (Wi-Fi)

#### Подключите универсальную услугу связи доступа в Интернет через Wi-Fi в сельской местности

Услуги Интернет через точки доступа Wi-Fi ПАО «Ростелеком» обеспечивают максимальную свободу перемещения по сети. Где бы Вы ни находились, если рядом Wi-Fi точка доступа универсальных услуг связи ПАО «Ростелеком», Вы можете работать в сети Интернет на скорости до 10 Мбит/с. Подключая универсальную услугу связи доступа через Wi-Fi, Вы получаете возможность использовать безлимитный Интернет за 45 рублей в месяц.

Номер мобильного телефона  $+7(9)$  ----

Для подключения услуги необходимо ввести номер мобильного телефона для получения кода подтверждения. Обращаем Ваше внимание, что с помощью одного номера мобильного телефона иожно подключить только одну универсальную услугу связи (Wi-Fi).

Заявление на подключение универсальной услуги связи (Wi-Fi)

#### Пропустить подключение

Нажимая кнопку «Подключить услугу», Вы принимаете условия публичной оферты

#### Подключить услугу

\* Поля, обязательные для заполнения

#### Главная

## Подключение универсальной услуги связи (Wi-Fi)

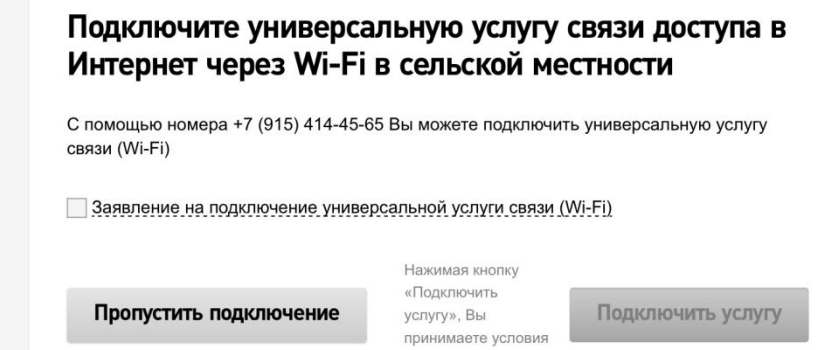

публичной оферты

Шаг 5 при соблюдении всех условий в подтверждение регистрации в Личном кабинете появится сообщение о том, что «Универсальная услуга связи Wi-Fi» подключена, а также отображение Логина и пароля. Запишите эти данные или сделаете снимок экрана Пароль и логин также отправляются СМС на мобильный номер указанный при регистрации. Вы также сможете сразу поменять пароль на ваш собственный, перейдя на главную страницу.

Шаг 6 войдите в Личный кабинет и управляйте своей услугой. Статус «Услуга активна» появляется только после оплаты. В статусе «Отключена за не уплату» вы можете использовать сеть RTFree и посещать сайты только из Белого списка.

Поздравляем, Вы зарегистрировались в Едином Личном кабинете, Универсальная услуга связи (Wi-Fi) подключена

11

Логин для доступа к сети: 77970107133

Пароль: LrHdyG2R36TNexG6pXtt

Перейти на главную страницу

 $T$ лавная  $\rightarrow$  Универсальная услуга связи Wi-Fi wifi 77970014205

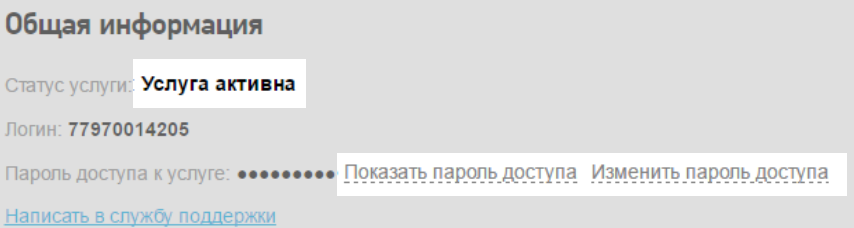

Тарифный план: Месячный

Сменить тарифный план

Шаг 1 Включите на вашем устройстве Wi-Fi и выберите сеть RTOpen.

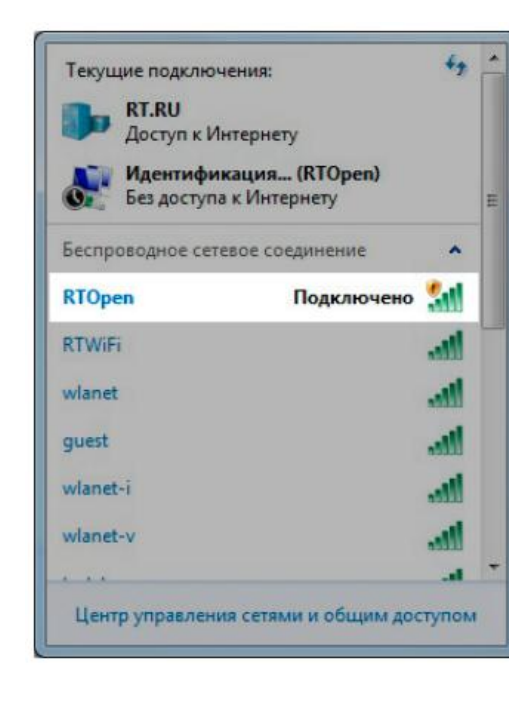

#### $IIIar<sub>2</sub>$

Перейдите на сайт lk.rt.ru и выберите раздел регистрации.

#### **• Ростелеком**

#### Единый личный кабинет

для частных клиентов Перейти в личный кабинет для бизнеса

#### Вход

Логин\* Электронная прита Телефон

.<br>Для входа используйте полин, который Еы вводили при регистрации

9Ď

Восстановить

пароль

Пароль"

#### 3апомнить меня

Нажимая кнопку «Войти», Вы принимаете условия пользовательского соглашения

Войти

MBR

\* Поля, обязательные для заполнения

#### Регистрация

Зарегистрировавшись в Едином личном кабинете, Вы сможете управлять не только своими услугами, но и услугами Ваших близких: **Полключать/отключать услуги, пакеты,** опции, менять тарифные планы; <sup>1</sup> получать ежемесячные счета за услуги на злектовникю почти: Ё оплачивать счета без комиссии, в т.ч. подключить услугу автоплатеж; ∟ оплачивать счета сторонних организаций; ∟ просматривать историю платежей и начислений денежных средств; ши накапливать и тратить баллы в бонусной программе; просматривать информацию о персональных предложениях и акциях; и многое другое.

13

Зарегистрироваться

Шаг З Если вы находитесь в зоне действия сети RTOpen, при открытии «Личного кабинета» вы попадете на страницу подключения «Универсальной услуги связи Wi-Fi». Подтвердите заявление на подключение и заполните поле «Номер мобильного телефона»

#### Главная

## Подключение универсальной услуги связи (Wi-Fi)

#### Подключите универсальную услугу связи доступа в Интернет через Wi-Fi в сельской местности

Услуги Интернет через точки доступа Wi-Fi ПАО «Ростелеком» обеспечивают максимальную свободу перемещения по сети. Где бы Вы ни находились, если рядом Wi-Fi точка доступа универсальных услуг связи ПАО «Ростелеком», Вы можете работать в сети Интернет на скорости до 10 Мбит/с. Подключая универсальную услугу связи доступа через Wi-Fi, Вы получаете возможность использовать безлимитный Интернет за 45 рублей в месяц.

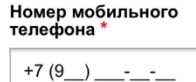

Для подключения услуги необходимо ввести номер мобильного телефона для получения кода подтверждения. Обращаем Ваше внимание, что с помощью одного номера мобильного телефона можно подключить только одну универсальную услугу связи (Wi-Fi)

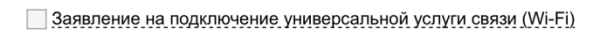

Пропустить подключение

Нажимая кнопку «Подключить услугу», Вы принимаете условия публичной оферты

Подключить услугу

Шаг 4 введите код из СМС для подтверждения подключения

#### Единый личный кабинет

Перейти к предыдущей верси

Главная Подключение универсальной услуги связи (Wi-Fi)

#### Подтвердите подключение универсальной услуги связи (Wi-Fi)

Лля продолжения ввелите код подтверждения из SMS, отправленного на телефон: +7 (958) 563-99-56

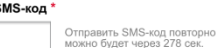

Назад

Подтвердить

\* Поля, обязательные для заполнен

\* Поля, обязательные для заполнения

## $Har<sub>5</sub>$

При соблюдении всех условий в подтверждение регистрации в Личном кабинете появится сообщение о том, что «Универсальная услуга связи Wi-Fi» подключена, а также отображение Логина и пароля. Запишите эти данные, или сделаете снимок экрана, также Пароль и логин отправляются на мобильный номер указанный при регистрации SMS.

Вы также сможете сразу поменять пароль на ваш собственный, перейдя на страницу управления услугой

## Illar<sub>6</sub>

Войдите в Личный кабинет и управляйте своей услугой. Статус «Услуга активна» появляется только после оплаты. В статусе «Отключена за не уплату» вы можете получить доступ только в сеть RTFree и посещать сайты только из «Белого списка».

Поздравляем, Вы зарегистрировались в Едином Личном кабинете. Универсальная услуга связи (Wi-Fi) подключена.

15

#### Логин для доступа к сети: 77970107133

Пароль: LrHdyG2R36TNexG6pXtt

Перейти на главную страницу

 $\Gamma$ лавная  $\rightarrow$  Универсальная услуга связи Wi-Fi wifi 77970014205

Общая информация

Статус услуги: Услуга активна

Логин: 77970014205

Пароль доступа к услуге: •••••••••• Показать пароль доступа Изменить пароль доступа

Написать в службу поддержки

Тарифный план: Месячный

Сменить тарифный план

# <span id="page-15-0"></span>КАК ПОДКЛЮЧИТЬСЯ К СЕТЯМ RTFREE ИЛИ RTWIFI CO СМАРТФОНА ИЛИ ПЛАНШЕТА (IOS ИЛИ ANDROID)

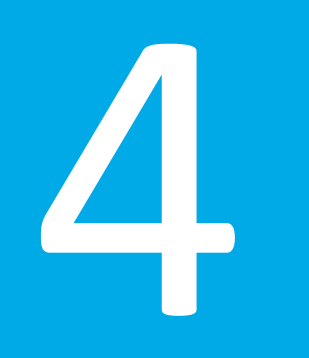

## КАК ПОДКЛЮЧИТЬСЯ К СЕТЯМ RTFREE ИЛИ RTWIFI СО СМАРТФОНА ИЛИ ПЛАНШЕТА IOS

Шаг 1 включите на вашем устройстве Wi-Fi и выберите сеть RTWIFI или RTFree.

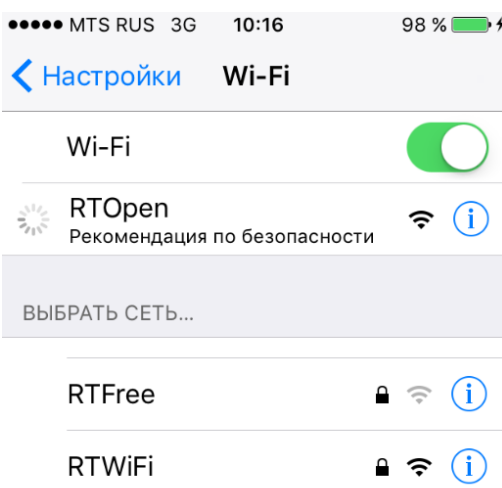

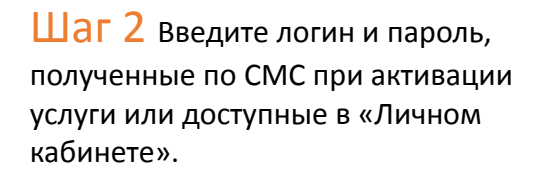

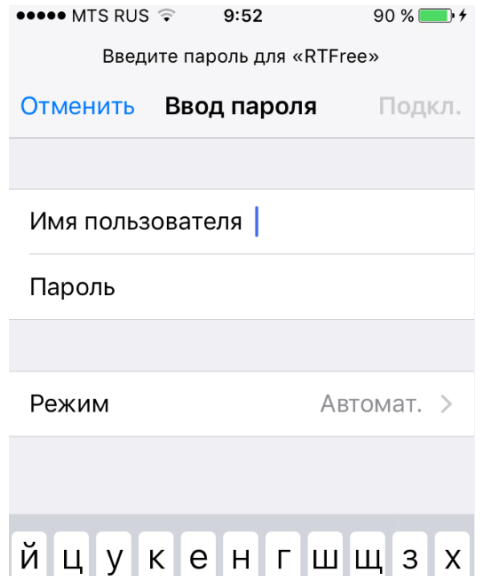

фывапролджэ

 $\Omega$ 

 $123$ 

ячсмитьбю **®** 

Пробел

Ввод

Шаг З примите предложенный сертификат для успешной авторизации

**OBOOO MTS RUS 3G**  $90 \%$   $+$  $9:52$ Сертификат Доверять Отменить wifi.oss.ur.rt.ru Выдан COMODO RSA Domain... Ненадежный Истекает 18.09.18, 2:59:59

Подробнее

Шаг 4 ваш смартфон подключен к выбранной сети.

17

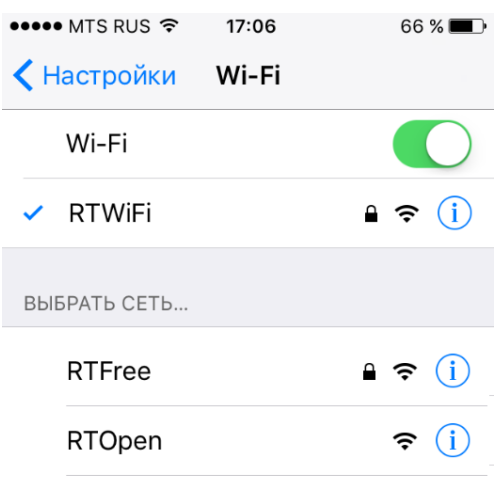

Другая...

Другая...

## КАК ПОДКЛЮЧИТЬСЯ К СЕТЯМ RTFREE ИЛИ RTWIFI СО СМАРТФОНА ИЛИ ПЛАНШЕТА ANDROID

Шаг 1 включите на вашем устройстве Wi-Fi и выберите сеть RTWiFi или RTFree.

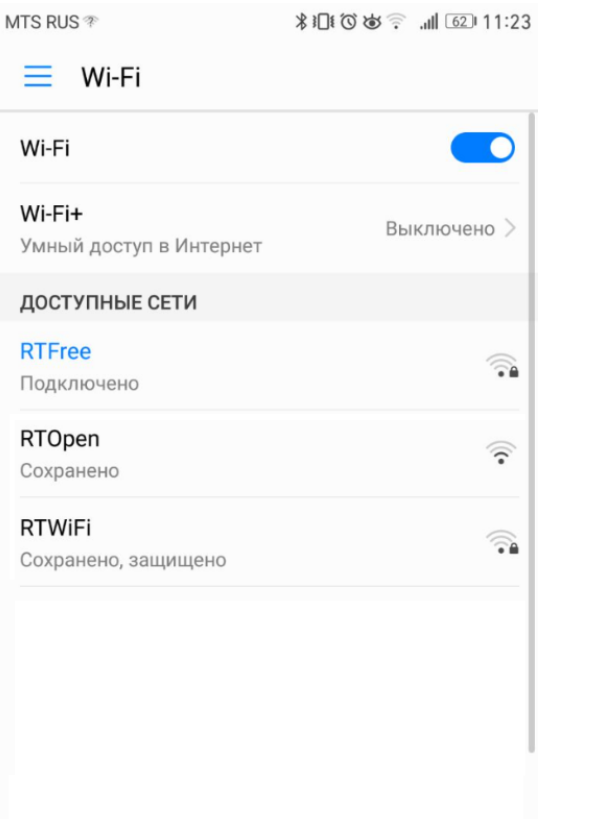

Шаг 2 введите логин и пароль, полученные по СМС при активации услуги или доступные в «Личном кабинете». Поле Неизвестный оставить не заполненным.

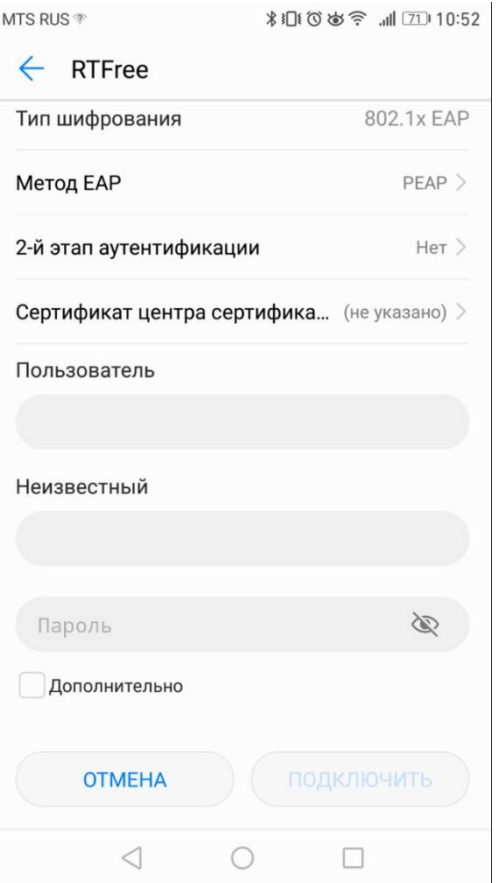

Шаг З на экране отображается подключение к сети RTFree, вы может использовать сайты из белого списка.

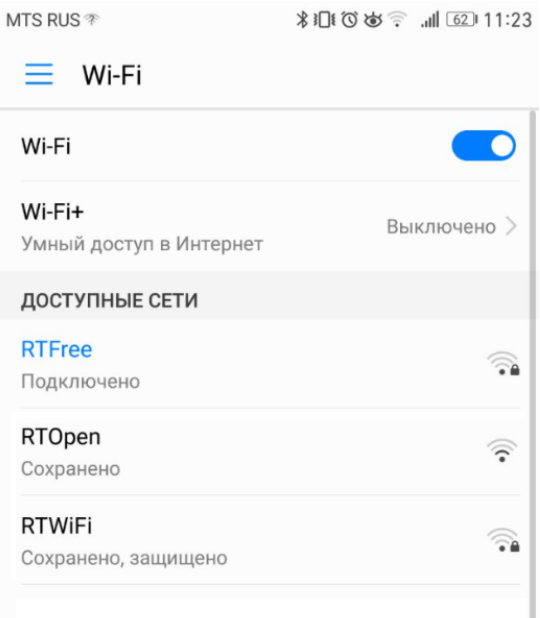

# <span id="page-18-0"></span>КАК ПОДКЛЮЧИТЬСЯ К СЕТЯМ RTWIFI И RTFREE C YCTPOЙCTB C OC WINDOWS (РУЧНАЯ НАСТРОЙКА СОЕДИНЕНИЯ)

## КАК ПОДКЛЮЧИТЬСЯ К СЕТЯМ RTWIFI И RTFREE С УСТРОЙСТВ С ОС WINDOWS (РУЧНАЯ НАСТРОЙКА СОЕДИНЕНИЯ)

## $\mathbf{H}$ ar 1

Войдите в «Центр управления сетями и общим доступом».

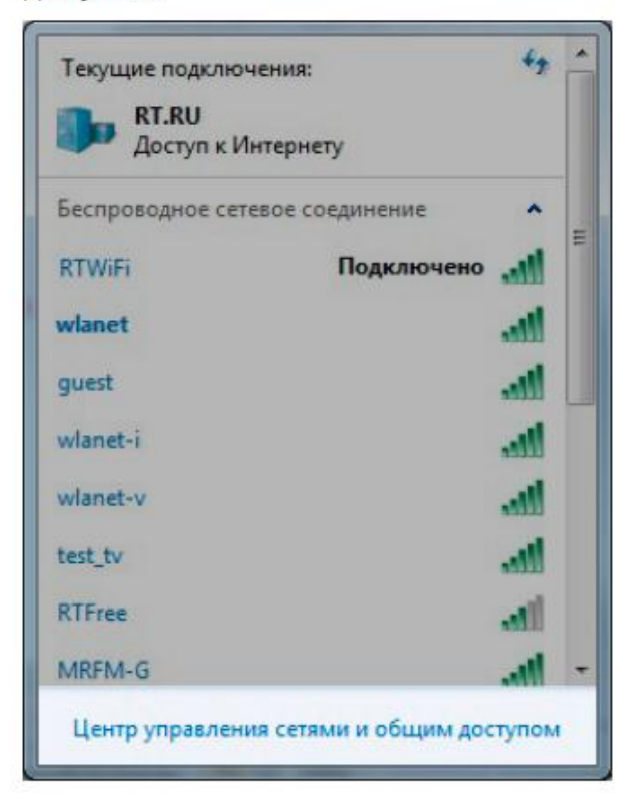

## $_{\text{Har 2}}$

Выберите раздел «Управление беспроводными сетями».

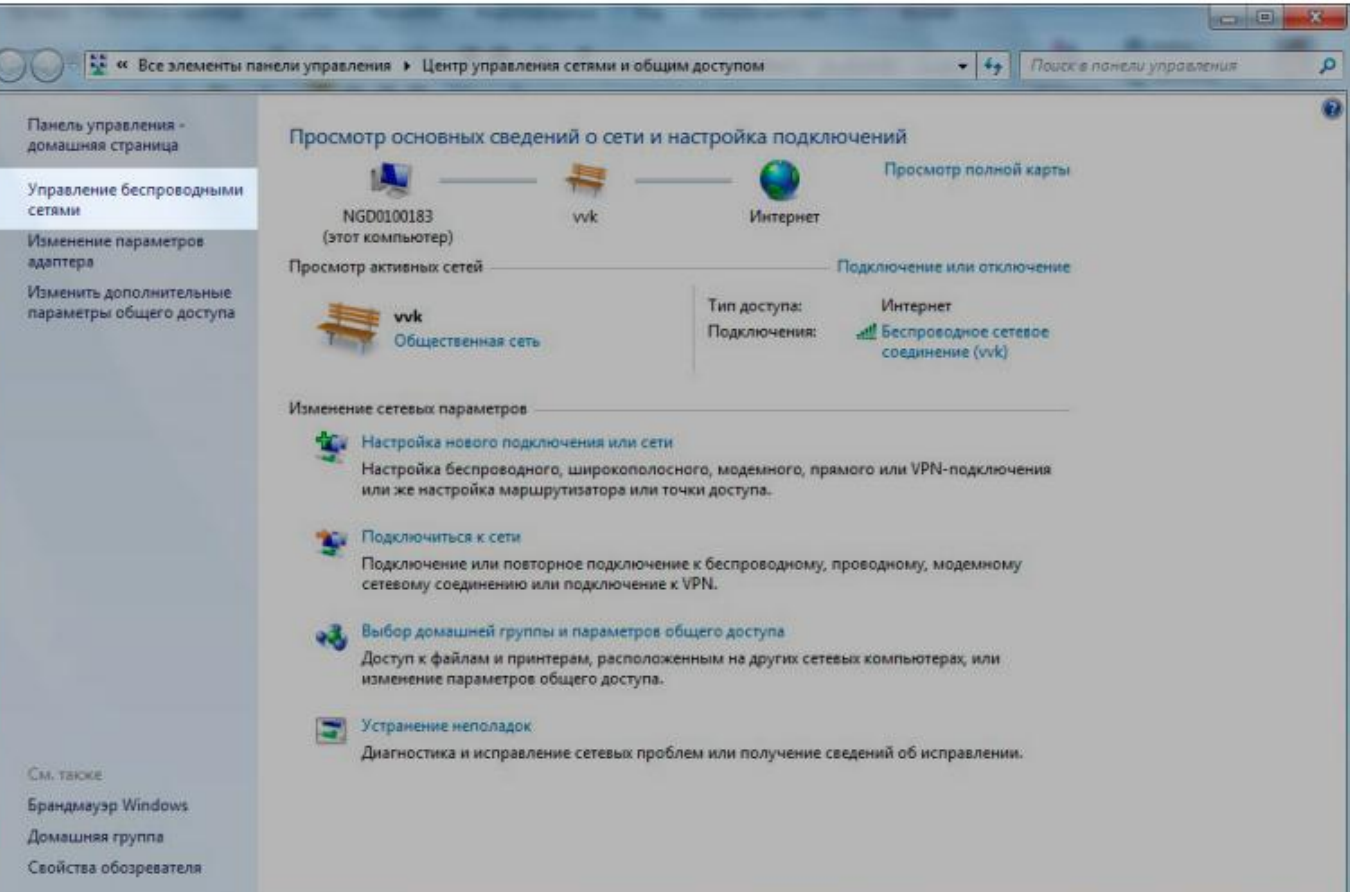

## КАК ПОДКЛЮЧИТЬСЯ К СЕТЯМ RTWIFI И RTFREE С УСТРОЙСТВ С ОС WINDOWS (РУЧНАЯ НАСТРОЙКА СОЕДИНЕНИЯ)

## $IIIar<sub>3</sub>$

Нажмите «Добавить», выберите пункт «Создать профиль сети вручную».

## $\Box$   $4$

В окне «Подключение к беспроводной сети вручную» введите название сети, которую вы настраиваете (RtWiFi или RTFree), а также установите «Тип безопасности» (WPA2-Enterprise) и «Тип шифрования» (AES). Нажмите «Далее».

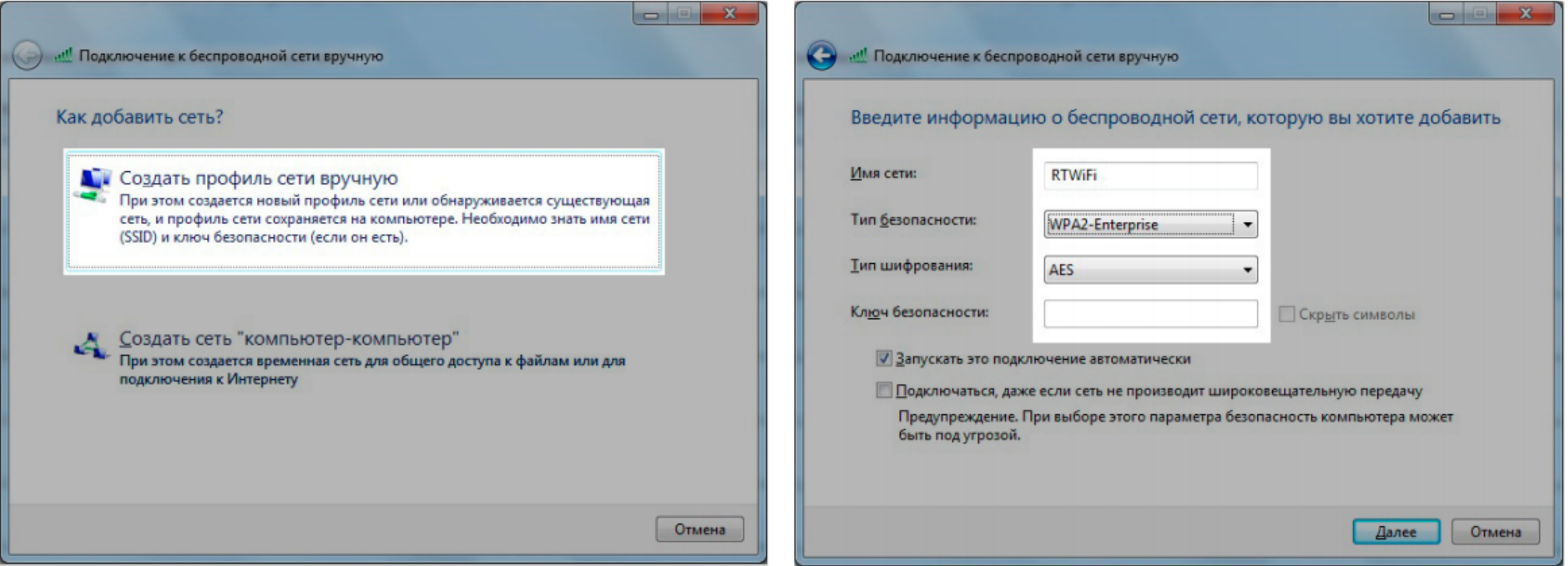

## КАК ПОДКЛЮЧИТЬСЯ К СЕТЯ И RTWIFI И RTERE С УСТРОЙСТВ С ОС WINDOWS (РУЧНАЯ НАСТРОЙКА СОЕДИНЕНИЯ)

22

## $Har<sub>5</sub>$ Выберите «Изменить параметры подключения».

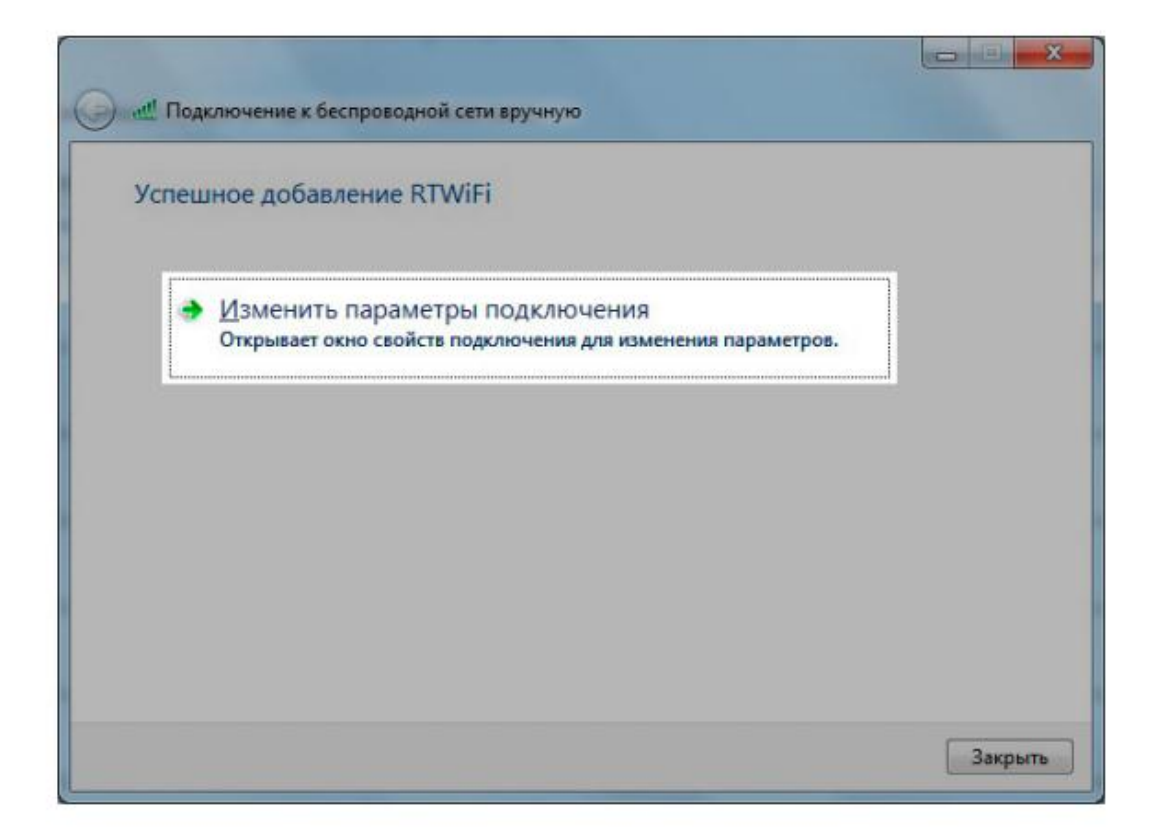

## КАК ПОДКЛЮЧИТЬСЯ К СЕТЯМ RTWIFI И RTFREE С УСТРОЙСТВ С ОС WINDOWS (РУЧНАЯ НАСТРОЙКА СОЕДИНЕНИЯ)

## Шаг 6

Во вкладке «Безопасность» в разделе «Метод проверки подлинности» выберите «Защищенный пароль (EAP-MSCHAP v2)» и снимите галочку «Использовать автоматически имя ввода....».

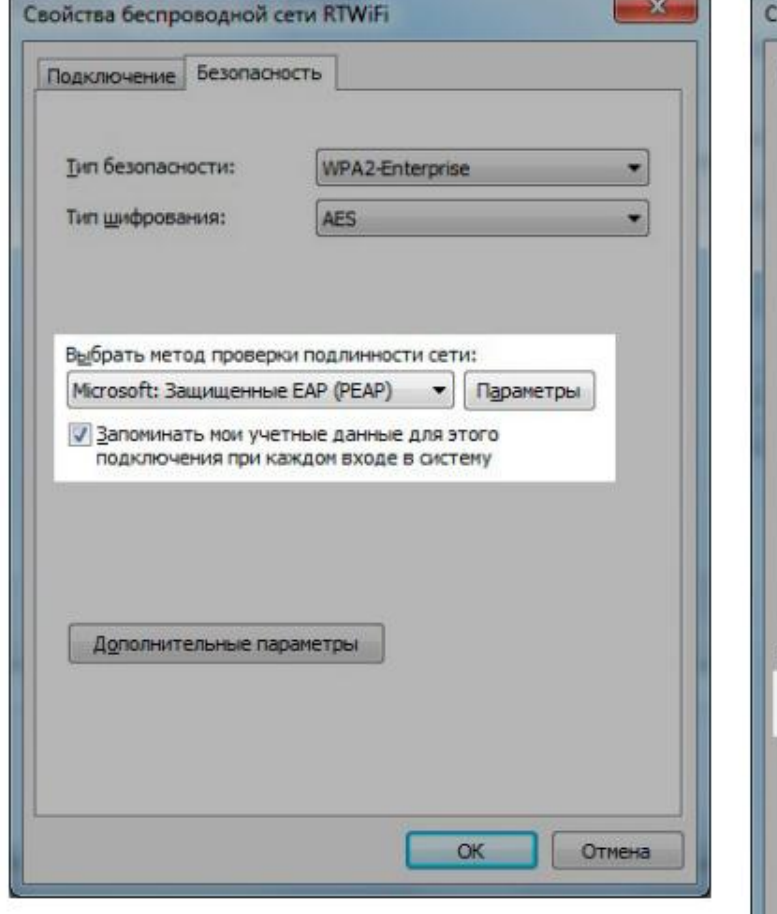

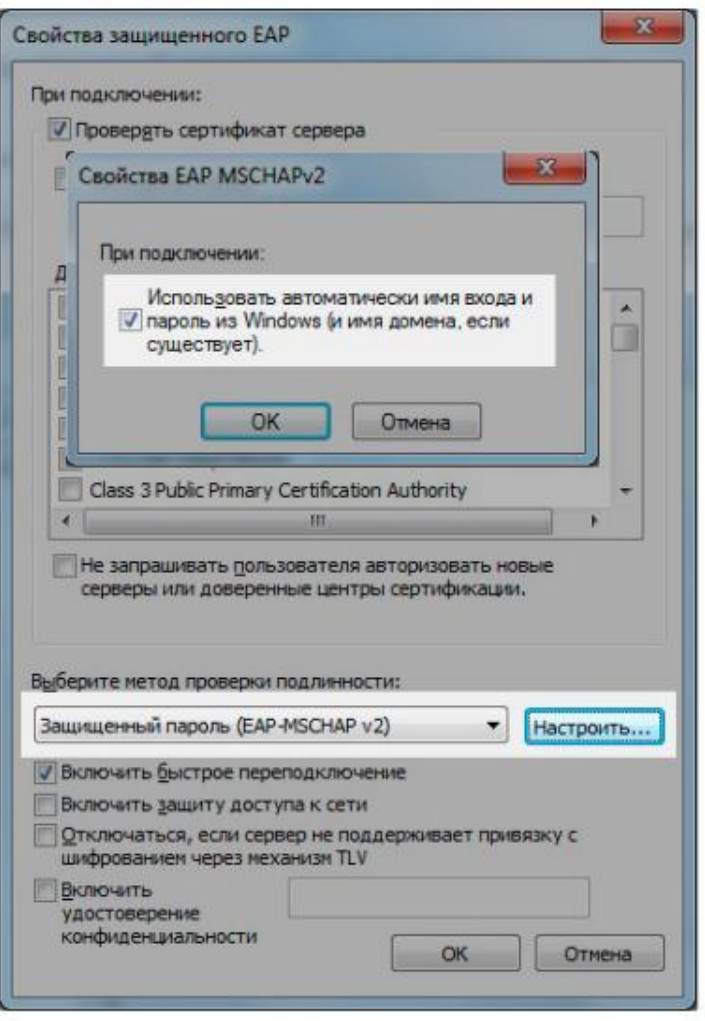

## КАК ПОДКЛЮЧИТЬСЯ К СЕТЯМ RTWIFI И RTFREE С УСТРОЙСТВ С ОС WINDOWS (РУЧНАЯ НАСТРОЙКА СОЕДИНЕНИЯ)

В разделе «Дополнительные параметры» выберите «Проверка подлинности пользователя».

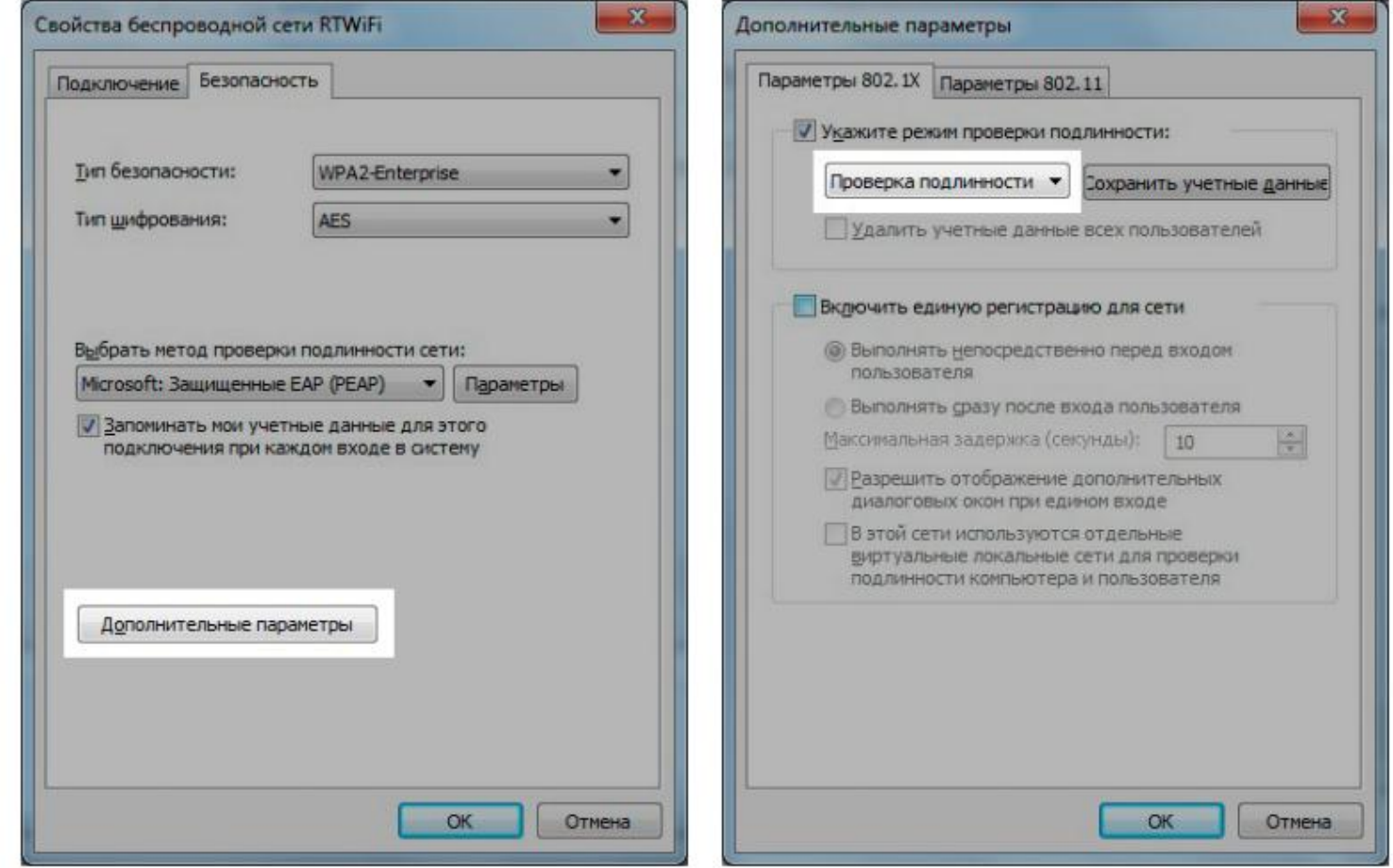

## КАК ПОДКЛЮЧИТЬСЯ К СЕТЯ И RTWIFI И RT REE С УСТРОЙСТВ С ОС WINDOWS (РУЧНАЯ НАСТРОЙКА СОЕДИНЕНИЯ)

## Шаг 7

Сохраните учетные данные. В появившемся окне введите логин и пароль, нажмите «ОК».

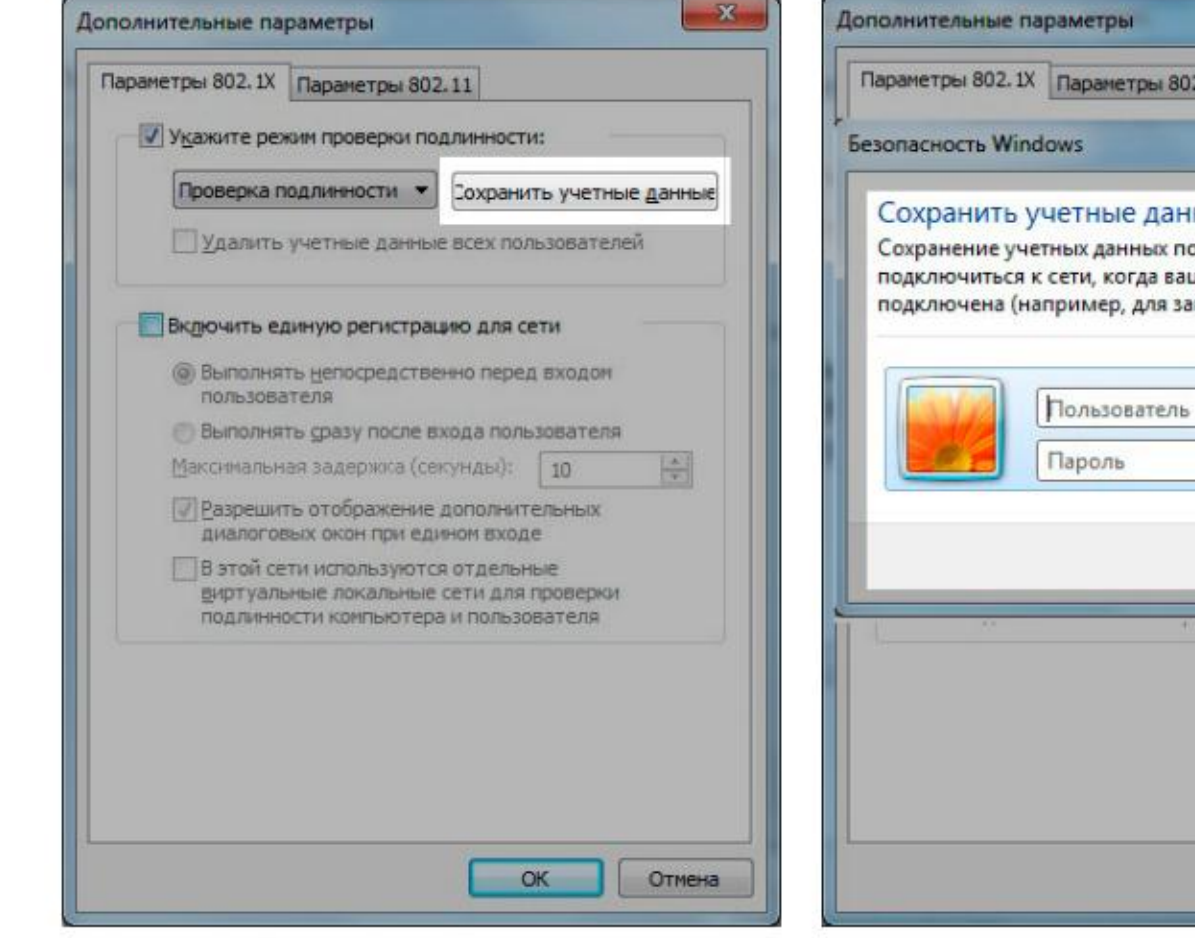

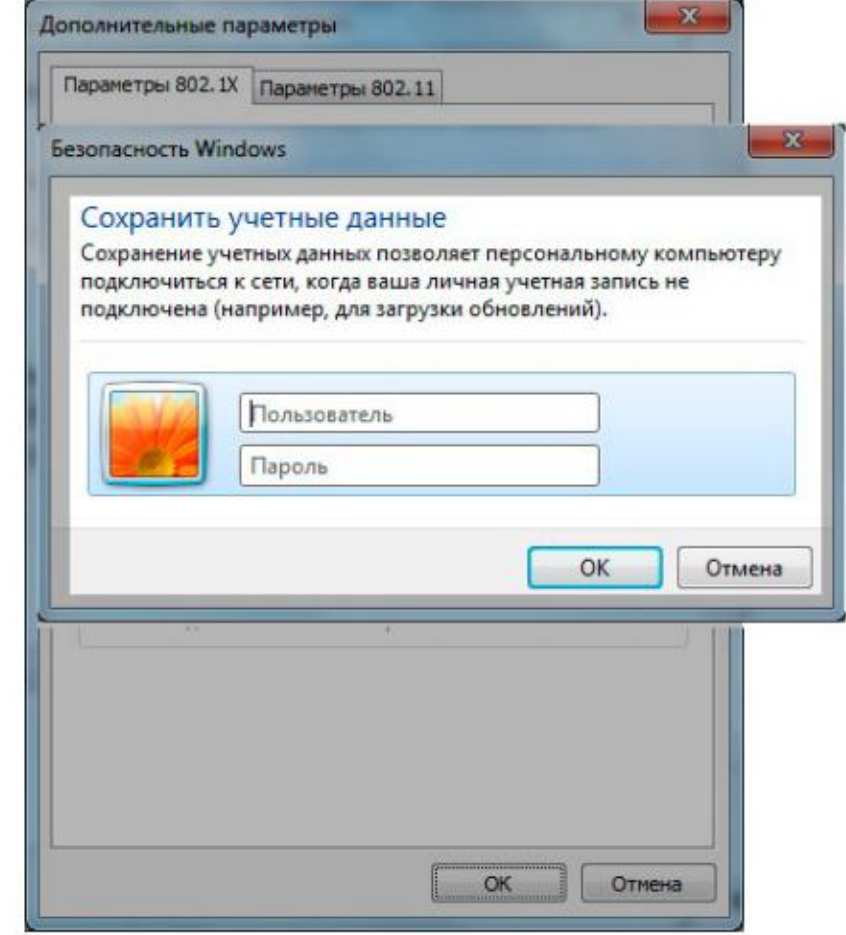

## КАК ПОДКЛЮЧИТЬСЯ К СЕТЯМ RTWIFI И RTFREE С УСТРОЙСТВ С ОС WINDOWS (РУЧНАЯ НАСТРОЙКА СОЕДИНЕНИЯ)

Шаг 8 В списке доступных сетей выберете RTWiFi и выполните подключение.

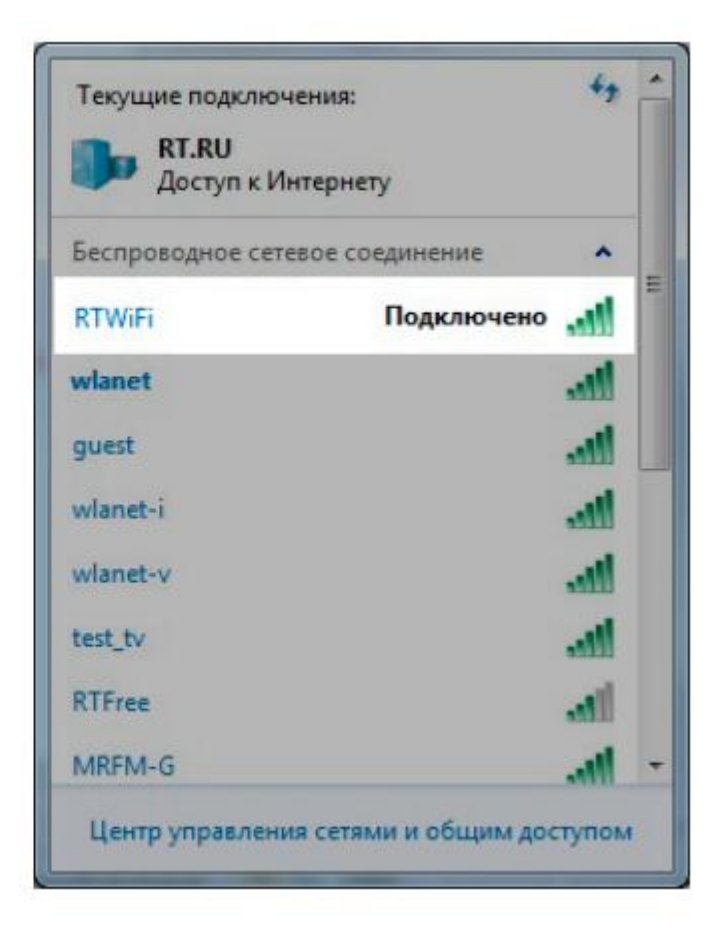

# 6

# КАК ОПЛАТИТЬ «УНИВЕРСАЛЬНУЮ УСЛУГУ СВЯЗИ Wi-Fi»

<span id="page-26-0"></span>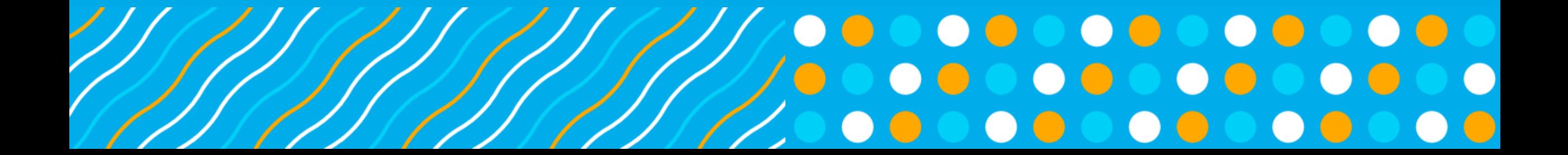

## КАК ОПЛАТИТЬ «УНИВЕРСАЛЬНУЮ УСЛУГУ СВЯЗИ Wi-Fi» С ПОМОЩЬЮ МОБИЛЬНОГО ТЕЛЕФОНА

Шаг 1 Для оплаты со счета мобильного телефона отправьте на номер 3141 СМС формата **«РТК**(пробел)**НННННННННННН**(пробел**)сумма**(пробел) **XX»**  Где НННННННННННН Лицевой счет Универсальной услуги связи WiFi XX –сумма в рублях которую необходимо оплатить для выхода в интернет.

#### Шаг 2 В ответ вы получите смс с инструкцией, подтвердите оплату.

СМС с инструкцией придет с одного из номеров (зависит от оператора): Мегафон — 117009876 Билайна — 8464 МТС — MTSpay (6996) Теле2 — 1599

Шаг 3 Проверьте баланс вашего Лицевого счета в Едином Личном кабинете, убедитесь что услуга в состоянии «Услуга активна» и можете входить в сеть RTWiFi.

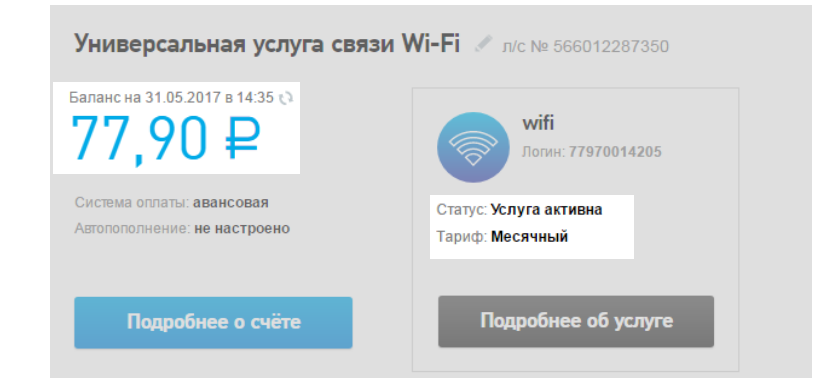

## КАК ОПЛАТИТЬ «УНИВЕРСАЛЬНУЮ УСЛУГУ СВЯЗИ Wi-Fi» С ПОМОЩЬЮ МОБИЛЬНОГО **ТЕЛЕФОНА И САЙТ WWW.RT.RU**

 $\Box$  3 Зайдите на сайт rt.ru в раздел оплата и выберете параметры платежа, Оплата мобильным, Тип номера «Лицевой счет сельский WiFi», а также укажите регион, введите лицевой счет и сумму платежа.

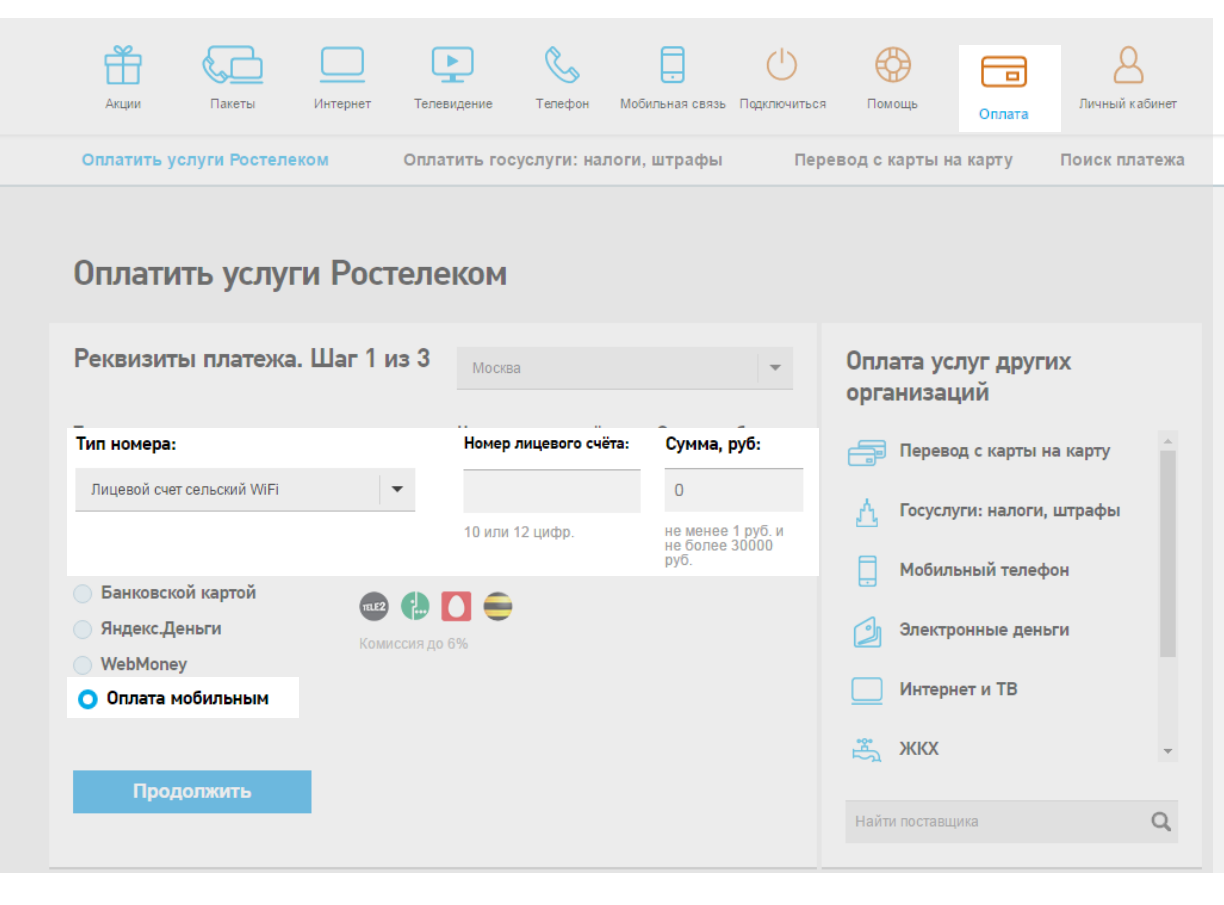

Шаг 2 Укажите мобильный номер с баланса которого будет проведена оплата

Оплата услуг связи по номерам/лицевым счетам: 1. 566012287350

#### Источник платежа. Шаг 2 из 3

#### Номер мобильного телефона

Номер телефона

Сумма платежа: 10р. С учетом комиссии оператора 0%: 10р.

Оплатить

#### Инструкция:

- 1. Введите номер телефона, со счета которого Вы хотите произвести оплату.
- 2. Нажмите кнопку «Оплатить» и Вам будет направленно SMS сообщение с запросом на подтверждение платежа.
- 3. Ответьте на сообщение, следуя указанной в нем инструкции.
- 4. Вам придет SMS сообщение с подтверждением оплаты.

## КАК ОПЛАТИТЬ «УНИВЕРСАЛЬНУЮ УСЛУГУ СВЯЗИ Wi-FI» С ПОМОЩЬЮ МОБИЛЬНОГО **ТЕЛЕФОНА И САЙТ WWW.RT.RU**

## Шаг 3 Дождитесь СМС уведомления и подтвердите оплату, в смс для этого отправьте цифру 1 на номер с которого пришла СМС. На странице сайта вы увидите подтверждение оплаты

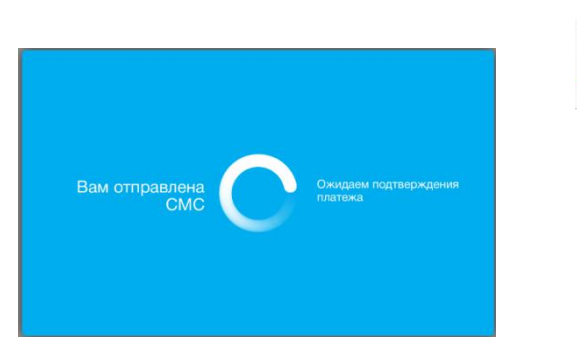

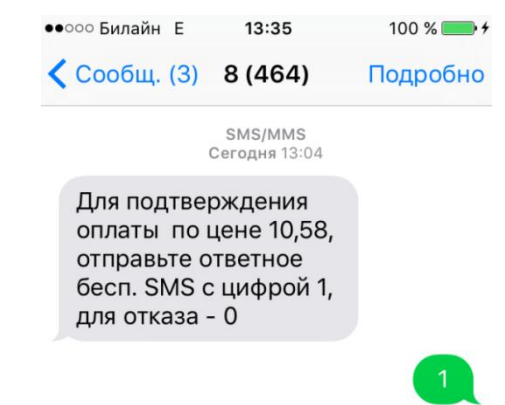

#### Результат операции. Шаг 3 из 3

#### ПАО «Ростелеком»

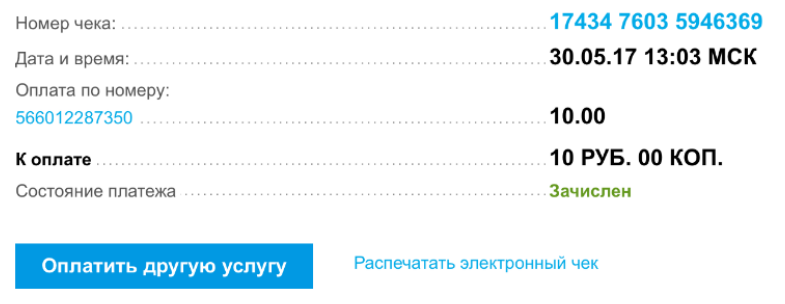

## Шаг 4 Проверьте баланс вашего Лицевого счета в Едином личном кабинете, убедитесь что услуга в состоянии «Услуга активна» и можете входить в сеть RTWiFi.

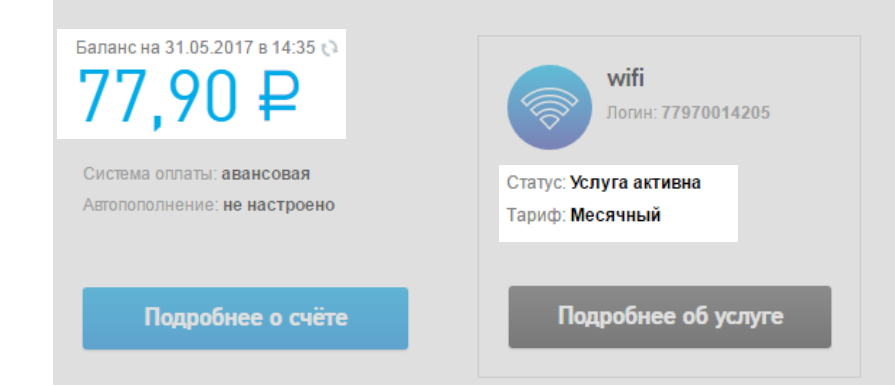

Универсальная услуга связи Wi-Fi / л/с № 566012287350

Сервис по приему платежей предоставляется партнером, взимается комиссия.

## КАК ОПЛАТИТЬ «УНИВЕРСАЛЬНУЮ УСЛУГУ СВЯЗИ Wi-FI» По послуг (1990) По послуг (1990) 1990

## Вы можете оплатить универсальную услугу связи WiFi

## Наличными

Центрах продаж и обслуживания

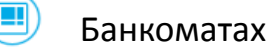

## Терминалах

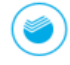

 $\rm \left( \begin{smallmatrix} \boxed{\mathbf{u}} \end{smallmatrix} \right)$ 

 $\blacksquare$ 

 $\circledast$ 

Отделениях Сбербанка

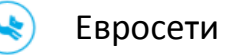

## Безналичными

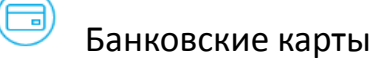

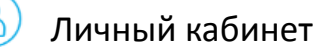

Платежные системы (с сайтов платежных компаний)

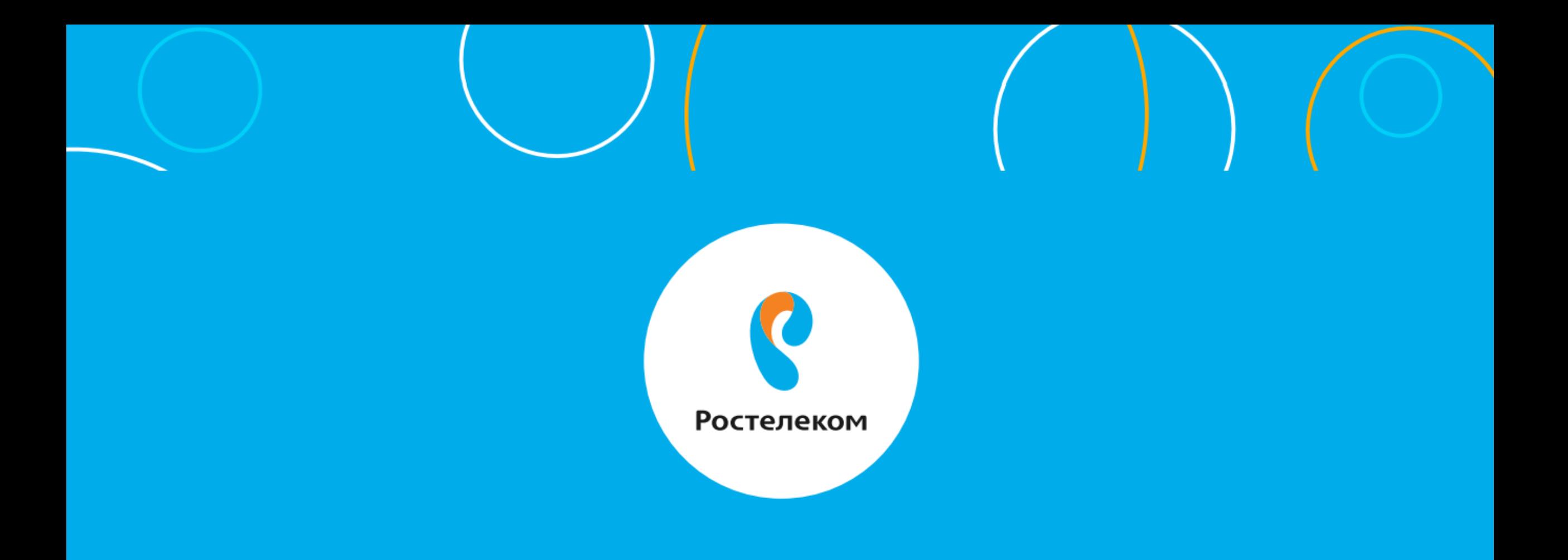

# 32 $\bullet\bullet\bullet$ <u>/////</u>